# مكحتلا تادحو ىلع AP ةمزح طاقتلا نيوكت 9800 Catalyst ةيكلساللا

## تايوتحملا

ةمدقملا <u>ةيساسألا تابلطتملا</u> تابلطتملا <u>ةمدختسملI تانوكملI</u> <u>ةيساسأ تامولءم</u> نانيوكت <mark>ةكبشلل يطيطختل مسرل</mark> تاني وكتل<u>ا</u> ةحصلا نم ققحتلا اهحالصإو ءاطخألا فاشكتسا

## ةمدقملا

.(AP (لوصولا ةطقن ةمزح طاقتلا ةزيم مادختسإ ةيفيك دنتسملا اذه حضوي

## ةيساسألا تابلطتملا

### تابلطتملا

:ةيلاتلا عيضاوملاب ةفرعم كيدل نوكت نأب Cisco يصوت

- مكحتال تادحو ىلإ (GUI) تاموسرلا مرختسم ةهجاو لوصو وا (CLI) رماوالا رطس ةهجاو لوصو .ةيكلساللا
- FTP مداخ •
- pcap. تافلم •

ةمدختسملا تانوكملا

- 9800 WLC V16.10
- 3700 AP لوصولا ةطقن •
- FTP مداخ •

.ةصاخ ةيلمعم ةئيب يف ةدوجوملI ةزهجألI نم دنتسملI اذه يف ةدراولI تامولعملI ءاشنإ مت تناك اذإ .(يضارتفا) حوسمم نيوكتب دنتسملا اذه يف ةمدختسُملا ةزهجألا عيمج تأدب .رمأ يأل لمتحملا ريثأتلل كمهف نم دكأتف ،ليغشتلا ديق كتكبش

ةيساسأ تامولعم

ةلمهم اهنإف يلاتلابو (3702 AP لثم) APs® IOS Cisco لوصولا طاقنل طقف ةزيملا رفوتت .XE® IOS Cisco نم 17.3 رادصإلا دعب

ةيءقرل| ةكبشل| ةينب زكرم مادختساب "يكذل| طاقتل|ل|" ةزيمب لحل| اذه لادبتسإ متي .sniffer عضو ىلع لوصولا ةطقن نييعت قيرط نع ليدبك وأ ،Cisco نم (DNAC(

دنع .دهج لقأب ءاوهلا ربع مزحلا طاقتلا تايلمع ذيفنت AP ةمزح طاقتلا ةزيم كل حيتت يتلا ةددحملا ةيكلساللا تاراطإلاو مزحلا عيمج نم ةخسن هيجوت ةداعإ متت ،ةزيملا نيكمت ربع ددحم يكلسال MAC ناونع ىلإ/نم (AP) لوصولI طاقن ىلإ/نم اهلابقتساو اهلاسرإ متي هحتفو pcap. فلمك هليزنت كنكمي ثيح ،(FTP (تافلملا لقن لوكوتورب مداخ ىلإ ،ءاوهلا .كيدل ةلضفملا مزحلا ليلحت ةادأ مادختساب

ىلع دربم pcap. ديدج قلخي ،تنرتقا نوكي نوبزلا ثيح ap لا ،نوكي طاقتلا طبرلا أدب نإ ام اذإ .(ةباتك قح ىقلتي ةعرس سايقم لجس FTP ل نيعي username لا تنمض) لدان FTP لا اذإ .FTP مداخ ىلع ديدج pcap. فلم ءاشنإب موقت ةديدجلا لوصولا ةطقن نإف ،ليمعلا لوجت طاقتلا ىلع ظفاحت لوصولا ةطقن نإف ،(SSIDs (ةمدخلا ةعومجم تافرعم نيب ليمعلا لقنت فرعمب ليمعلا لصتي امدنع ةرادإلا تاراطإ عيمج ةيؤر كنكمي ثيحب ةايحلا ديق ىلع ةمزحلا .ديدجلا (SSID (ةمدخلا

نكلو ،تانايبلا مزح ىوتحم ةيؤر كنكمي ،(نيمأت نودب) حوتفم SSID ىلع طاقتلاب تمق اذإ متيف ،(x802.1 نيمأت وأ رورم ةملكب يمحم SSID (نمؤم SSID ب انرتقم ليمعلا ناك اذإ . حضاو صن يف هتيؤر نكمي الو تانايبلا مزح نم تانايبلا ءزج ريفشت

ن**ىوكت**لI

ةالبرس الخاصي والمستدل مس

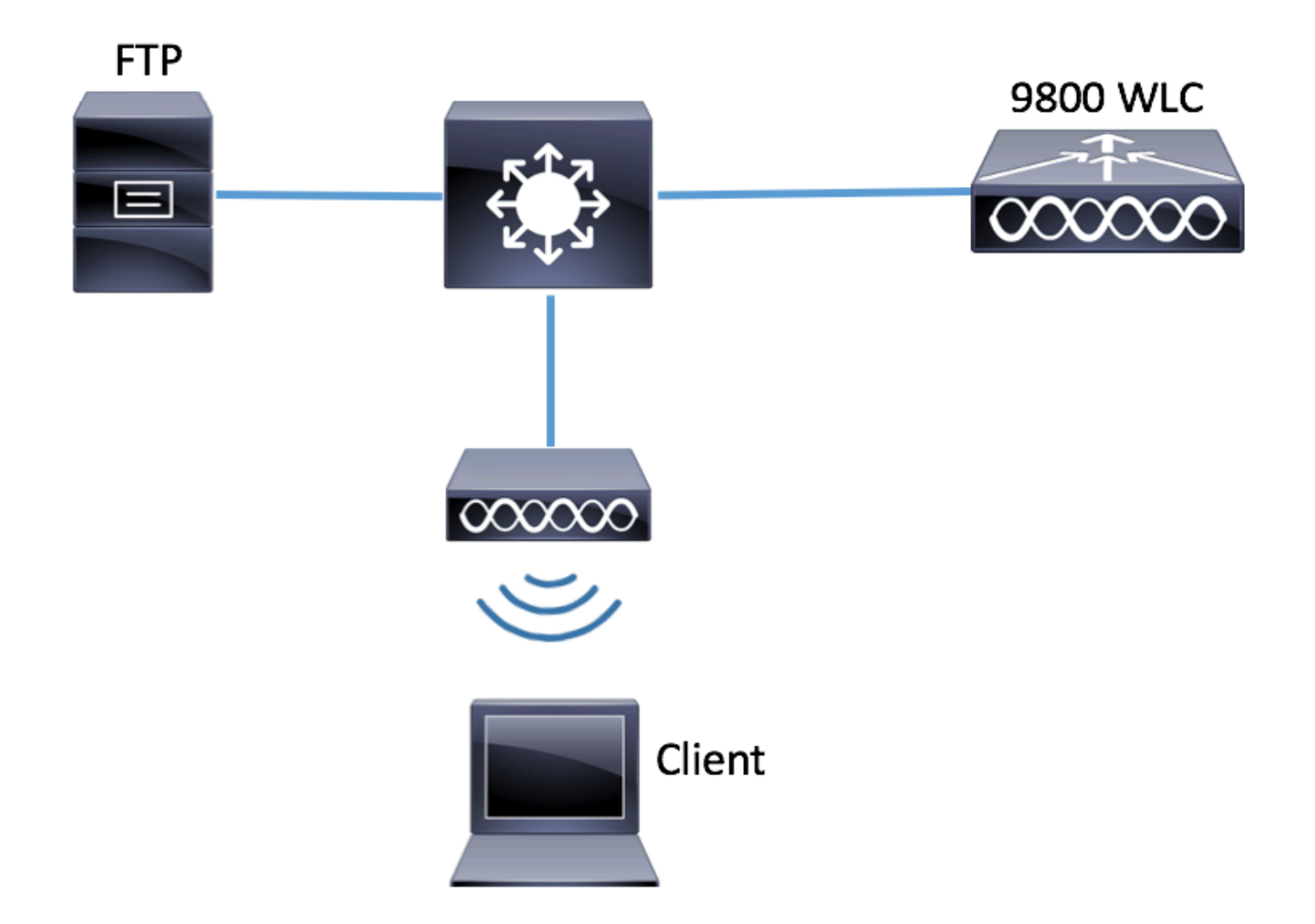

تانيوكتلا

.اهب لاصتالا يكلساللا ليمعلل نكمي يتلا لوصولا طاقن نم ققحت ،نيوكتلا لبق

ليمعلل نكمي يتلا لوصول طاقنب ةنرتقملا ةيلاحلا عقوملا ةمالع نم ققحت 1. ةوطخلا .لاصتالل اهمادختسإ يكلساللا

GUI:

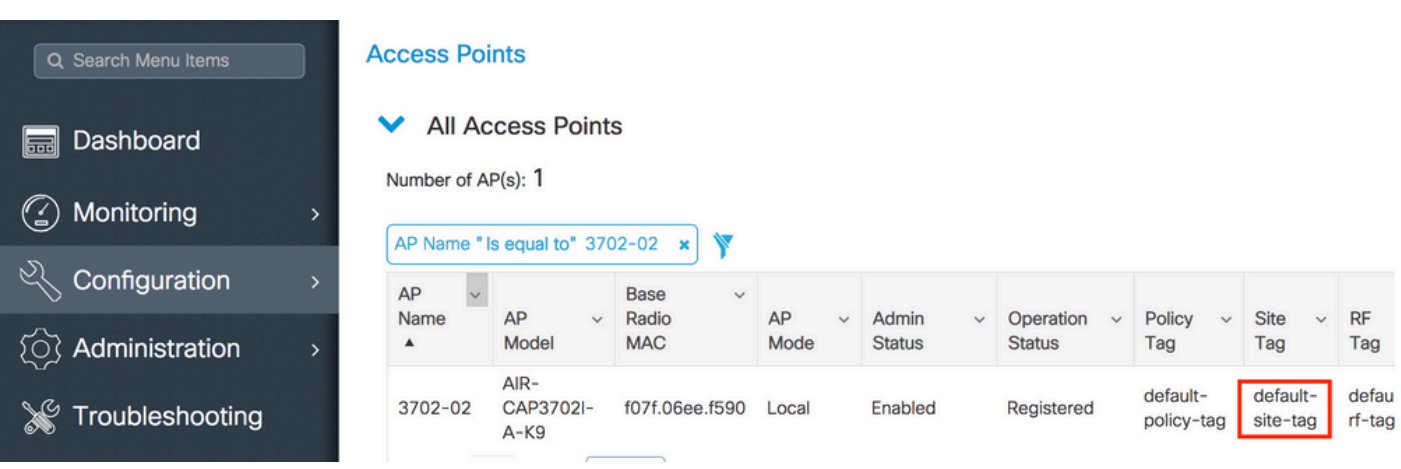

.لوصولا طاقن < يكلسال < نيوكتلا ىلإ لقتنا

<#root> **# show ap tag summary | inc 3702-02** 3702-02 f07f.06e1.9ea0 **default-site-tag** default-policy-tag default-rf-tag No Default

.هذه عقوملا ةمالءب نرتقملا لوصولا ةطقن طبر فيرعت فلم نم ققحت .2 ةوطخلا GUI:

.عقوملا ةمالع مسا < عقوم < تامالع < تافيصوتو زييمت تامالع < نيوكتلا ىلإ لقتنا

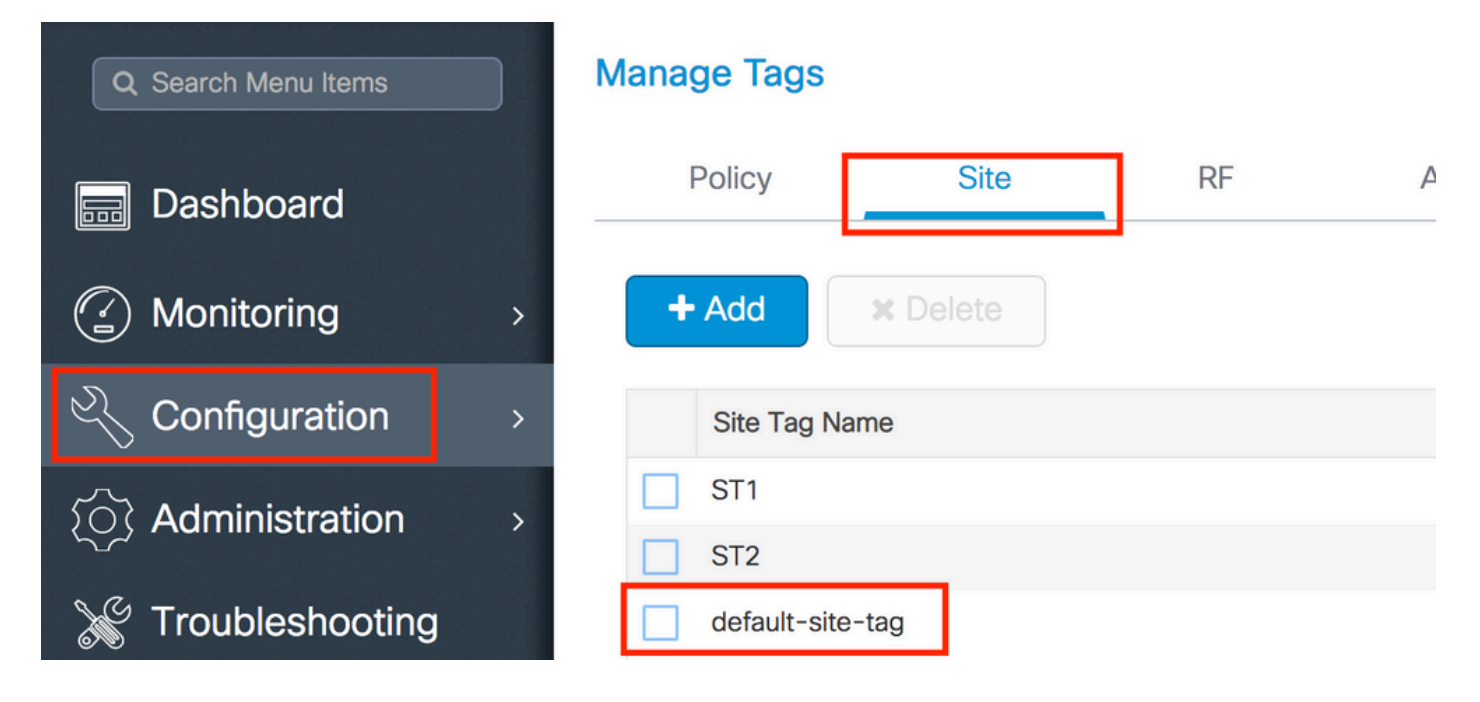

.نرتقملا لوصولا ةطقن طبر فيرعت فلم ىلإ هبتنا

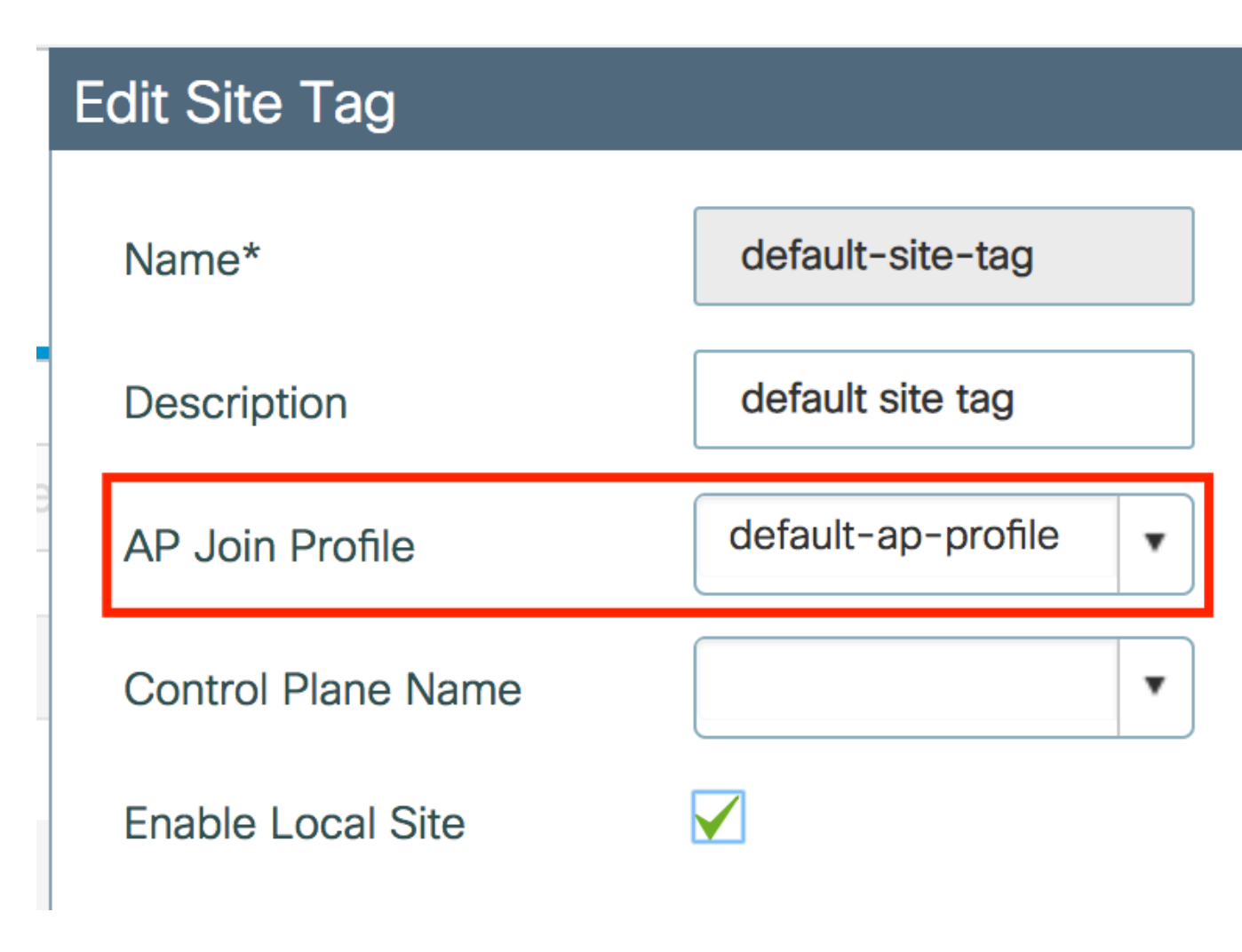

<#root>

**# show wireless tag site detailed default-site-tag**

Site Tag Name : default-site-tag Description : default site tag ----------------------------------------

AP Profile :

**default-ap-profile**

Local-site : Yes Image Download Profile: default-me-image-download-profile

.لوصولا ةطقن طبر فيرعت فلم ىلع ةمزحلا طاقتلا تادادعإ ةفاضإب مق 3. ةوطخلا

GUI:

فيرعت فلم مسا < لوصولا ةطقن مامضنا < تافيصوت & تامالع < نيوكتلا ىلإ لقتنا .ديدج AP ةمزح طاقتلا فيرعت فلم فضأو ةمزحلا طاقتلا < AP > لوصولا ةطقن طبر

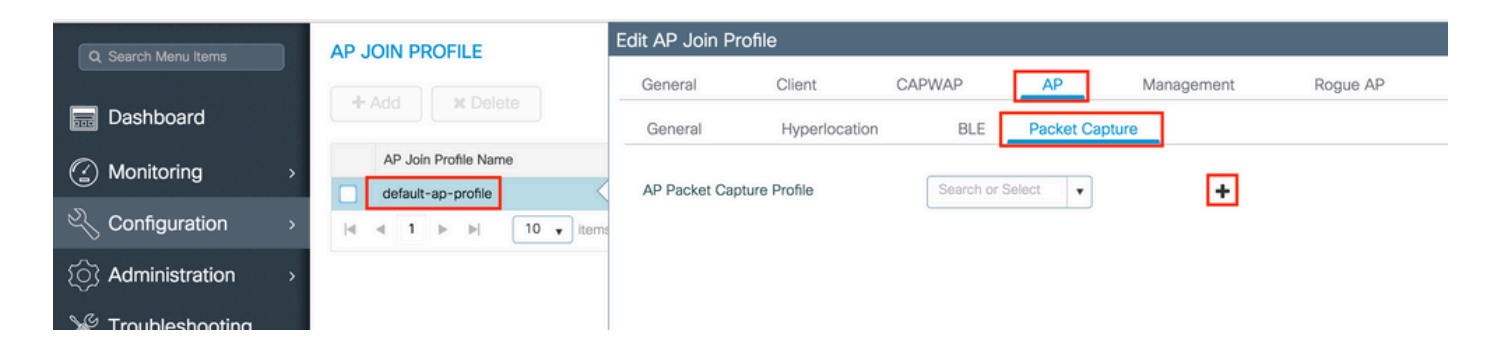

طاقن اهيلإ لسرت يتلا FTP مداخ ليصافت لخدأو ،ةمزحلا طاقتلا فيرعت فلمل مسا ددح .اهتبقارم ديرت يتلا مزحلا عون ديدحت نم اضيأ دكأت .ةمزحلا طاقتلا لوصولا

1024-4096 = تقؤملا نزخملا مجح

#### 1-60 = ةدملا

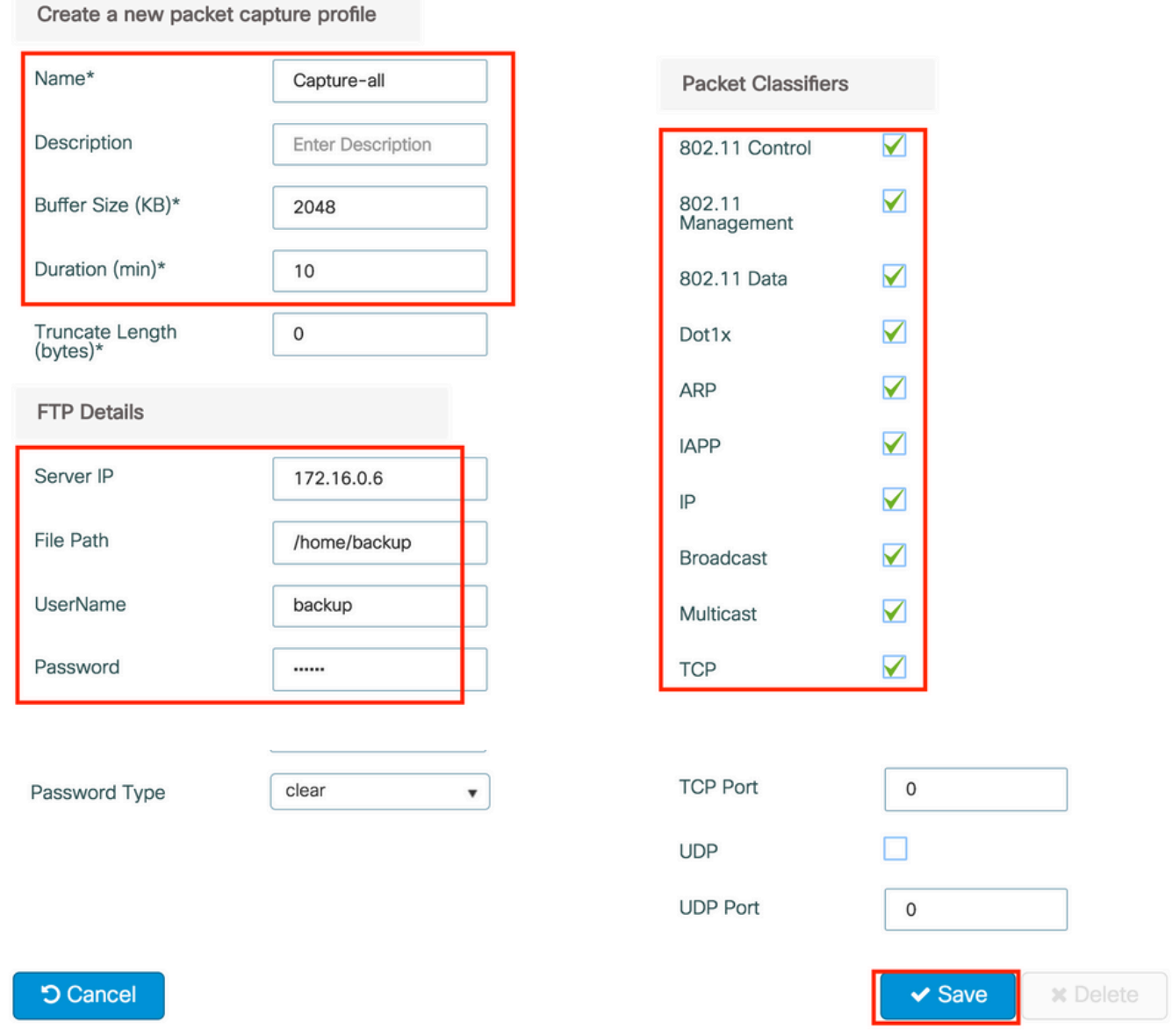

.زاهجلا ىلع قيبطتو ثيدحت ىلع رقنا ،طاقتلالا فيرعت فلم ظفح درجمب

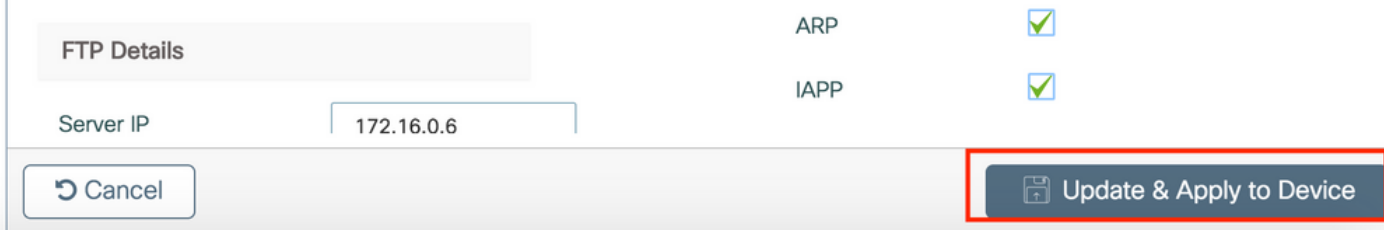

# config t # wireless profile ap packet-capture Capture-all # classifier arp # classifier broadcast # classifier data # classifier dot1x # classifier iapp # classifier ip # classifier tcp # ftp password 0 backup # ftp path /home/backup # ftp serverip 172.16.0.6 # ftp username backup # exit # ap profile default-ap-profile

# packet-capture Capture-all

# end

# show wireless profile ap packet-capture detailed Capture-all Profile Name : Capture-all Description : --------------------------------------------------- Buffer Size : 2048 KB Capture Duration : 10 Minutes Truncate Length : packet length FTP Server IP : 172.16.0.6 FTP path : /home/backup FTP Username : backup Packet Classifiers 802.11 Control : Enabled 802.11 Mgmt : Enabled 802.11 Data Dot1x : Enabled ARP : Enabled IAPP : Enabled IP : Enabled TCP : Enabled<br>TCP port : all TCP port UDP : Disabled UDP port Broadcast : Enabled Multicast : Disabled

SSIDs نم يأب لعفلاب نرتقم هتبقارم ديرت يذلا يكلساللا ليمعلا نأ نم دكأت 4. ةوطخلا عم AP طبر فيرعت فلم نييعت مت ثيح ةمالعلا نييعتب تماق يتلا لوصولا طاقن ىدحإبو .طاقتلالا ءدب نكمي ال الإو ،ةمزحلا طاقتلا تادادعإ

 $\bm{\Omega}$  ب ل $\log$ ت اصتال $\log$  عل $\epsilon$ ل قردق مدع ب $\omega$ س ف $\log$ شكتسأ ي $\epsilon$  بغرت ت $\epsilon$ نك اذإ :حي ،بيعملا SSID ىلإ لاوجتلا مث ديج لكشب لمعي SSID ب لاصتالا كنكميف ،اهحالصإو .هطاشن لك ىلع ضبقيو ليمعلا طاقتلالا عبتيف

GUI:

#### .ءالمعلا < يكلسال < ةبقارم ىلإ لقتنا

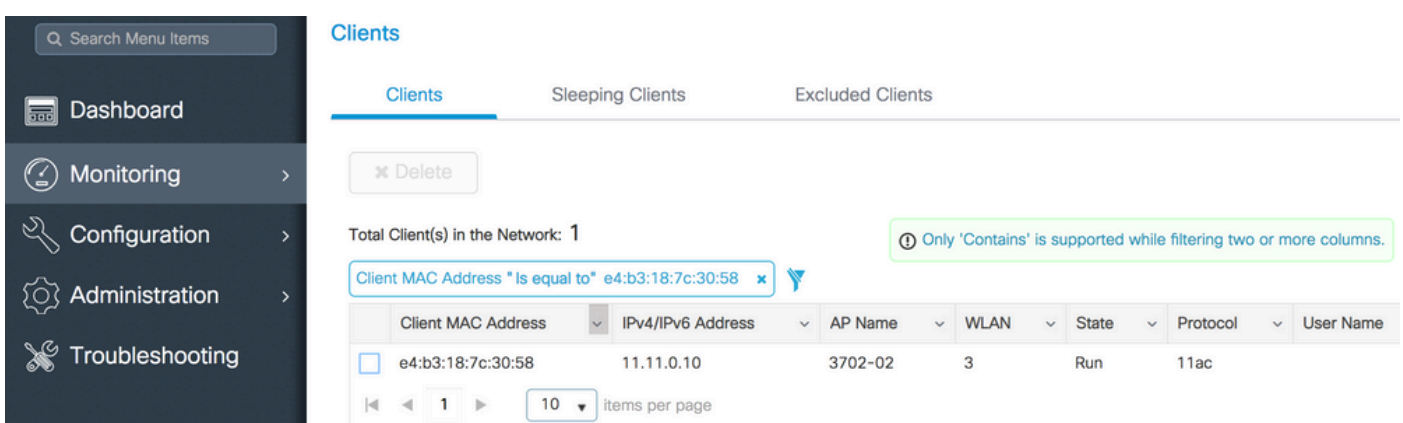

CLI:

#### <#root>

**# show wireless client summary | inc e4b3.187c.3058**

e4b3.187c.3058 3702-02 3 Run 11ac

.طاقتلالا ءدب 5. ةوطخلا

GUI:

.AP ةمزح طاقتلا < اهحالصإو ءاطخألا فاشكتسأ ىلإ لقتنا

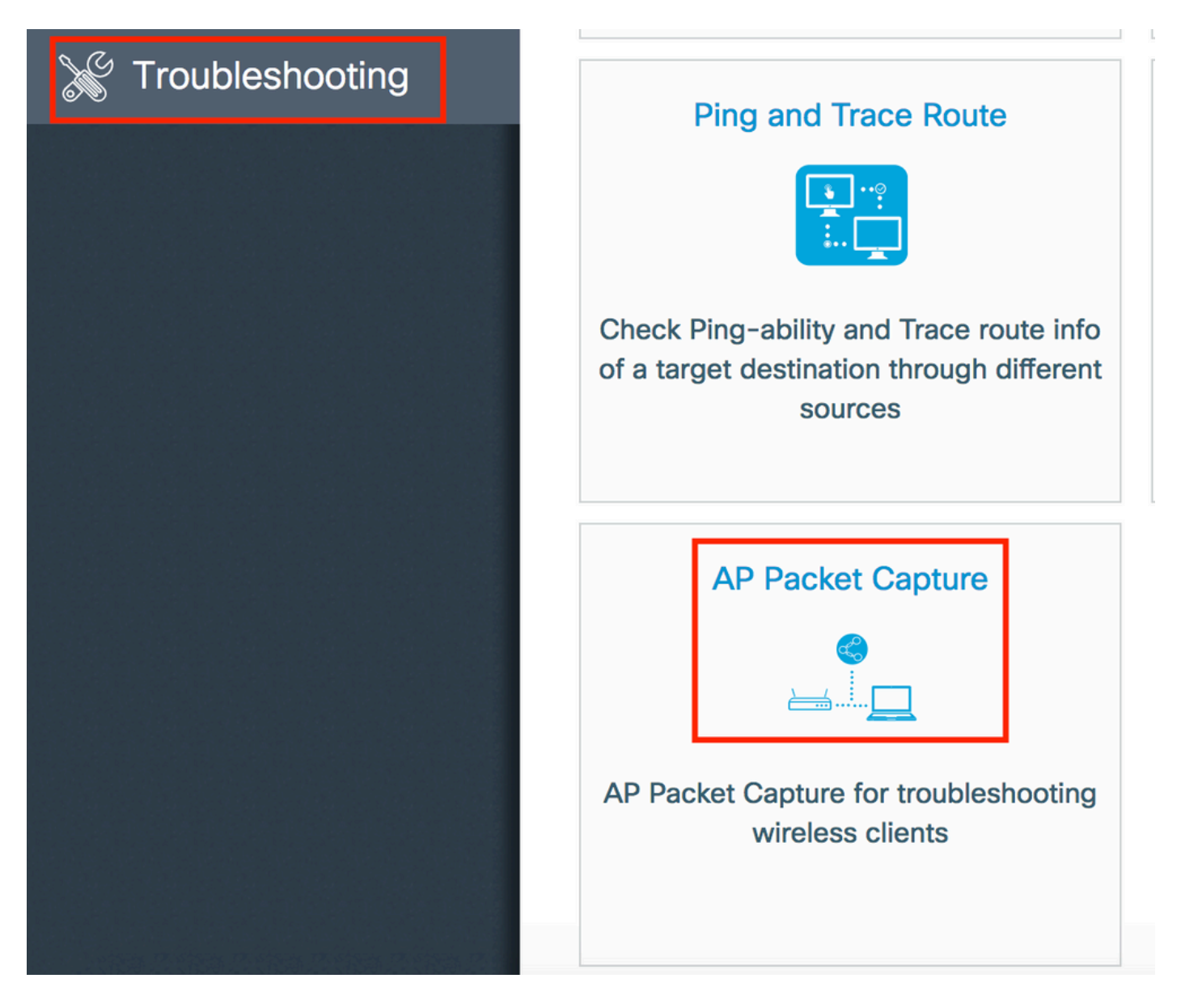

نأ "يئاقلت" ينعي. طاقتلالا عضو ددحو هتبقارم ديرت يذلا ليمعلاب صاخلا MAC ناونع لخدأ ديدج pcap. فـلم ءاشنإ ىلإ يدؤي يكلساللI ليمعلI اهب لصتي لوصو ةطقن لك .يكلساللا ليمعلا ةبقارمل ةنيعم لوصو ةطقن رايتخإ تباثلا كل حيتي. ايئاقلت

.Start مادختساب طاقتلالا ءدب

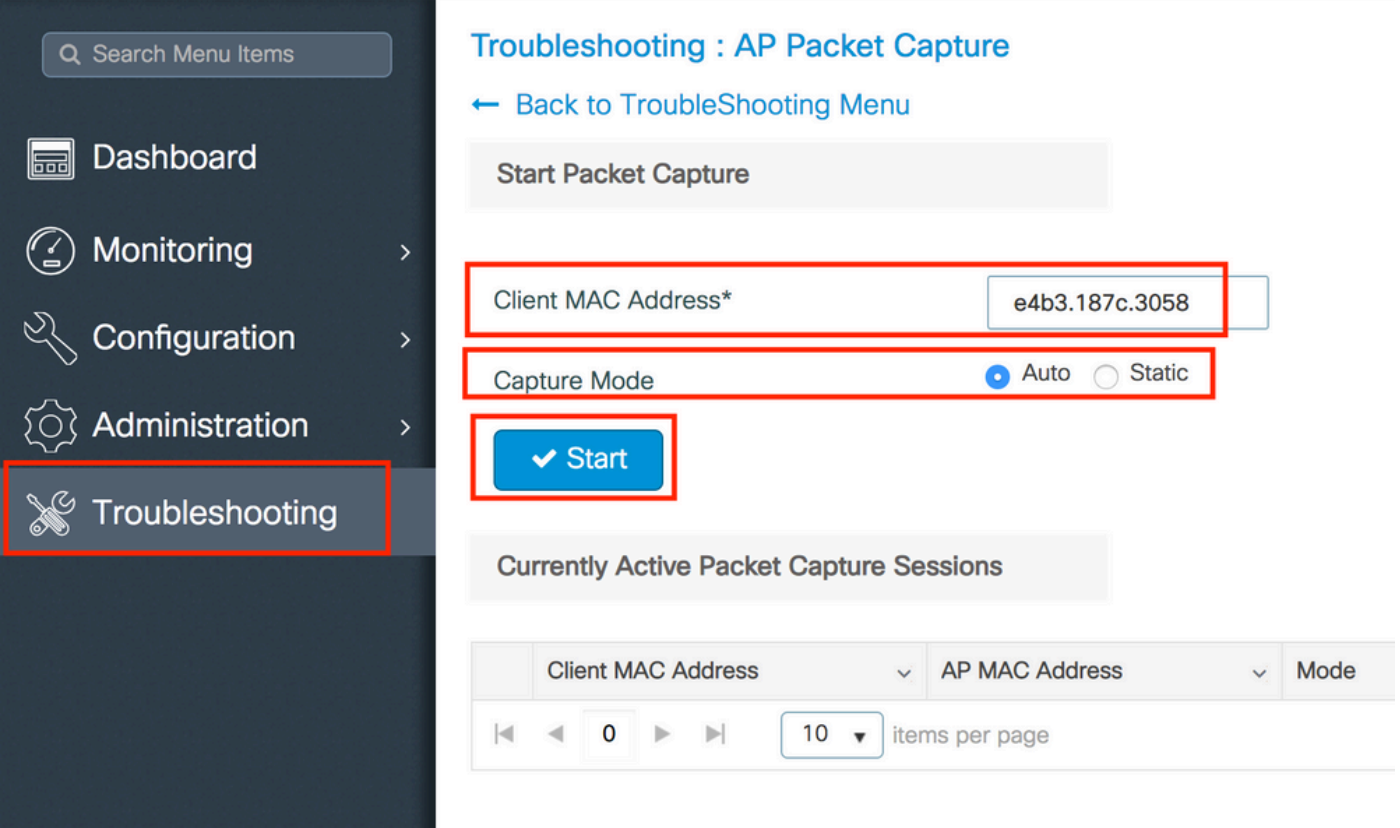

### :طاقتلالا نم ةيلاحلا ةلاحلا تيأر عيطتسي تنأ ،كلذ دعب

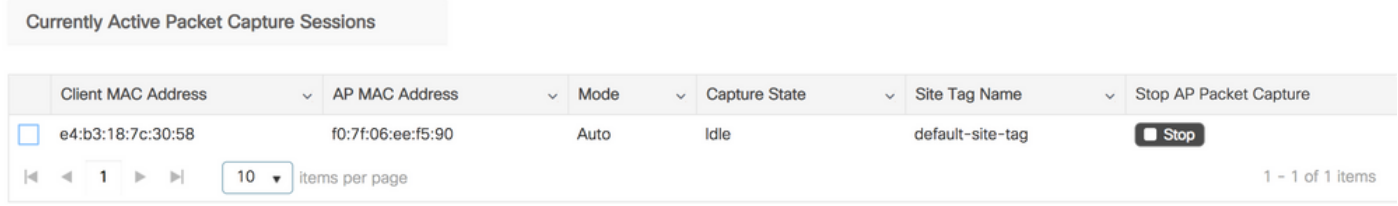

#### CLI:

# ap packet-capture start <E4B3.187C.3058> auto

.طاقتلالا ةيلمع اوفقوأ 6. ةوطخلا

:CLI وأ GUI ةطساوب امإ طاقتلالا فاقيإب مق ،بوغرملا كولسلا طاقتلا درجمب

#### GUI:

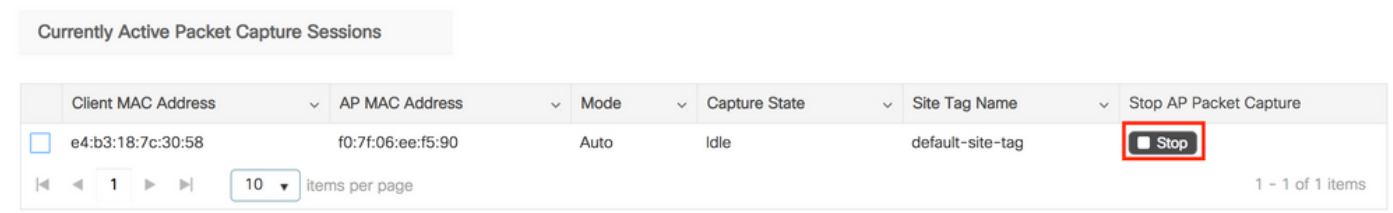

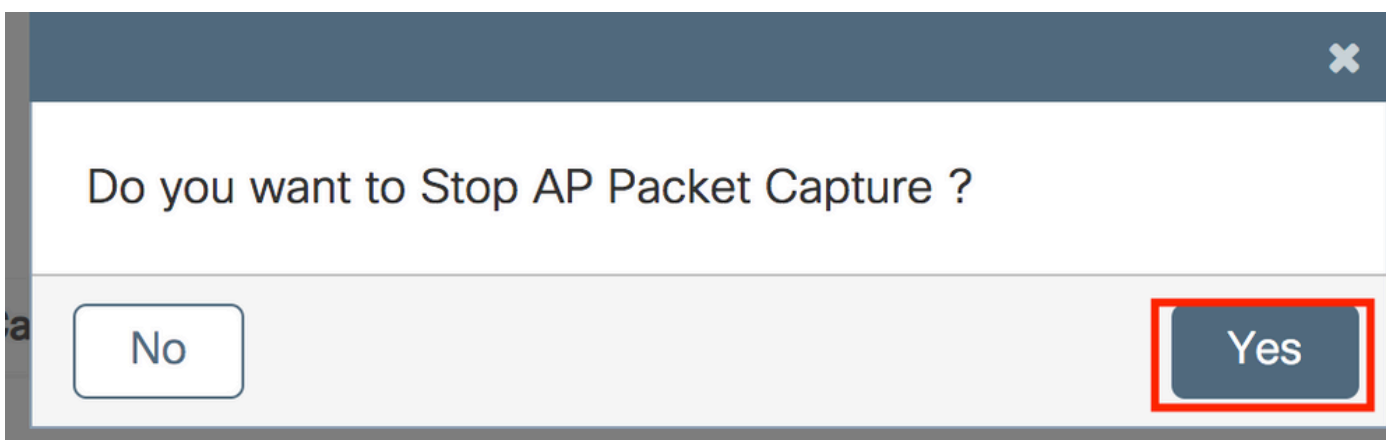

# ap packet-capture stop <E4B3.187C.3058> all

.FTP مداخ نم pcap. فلم عمجا 7. ةوطخلا

##->-<name-wlc9800-><name-ap <مساب فلم ىلع روثعلا بجي file><day><month><year>\_<hour><minute><second>.pcap.

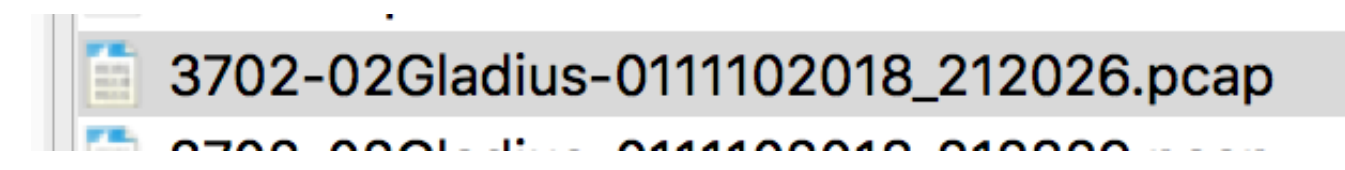

.كيدل ةلضفملا مزحلا ليلحت ةادأ مادختساب فـلملا حتف كنكمي .8 ةوطخلا

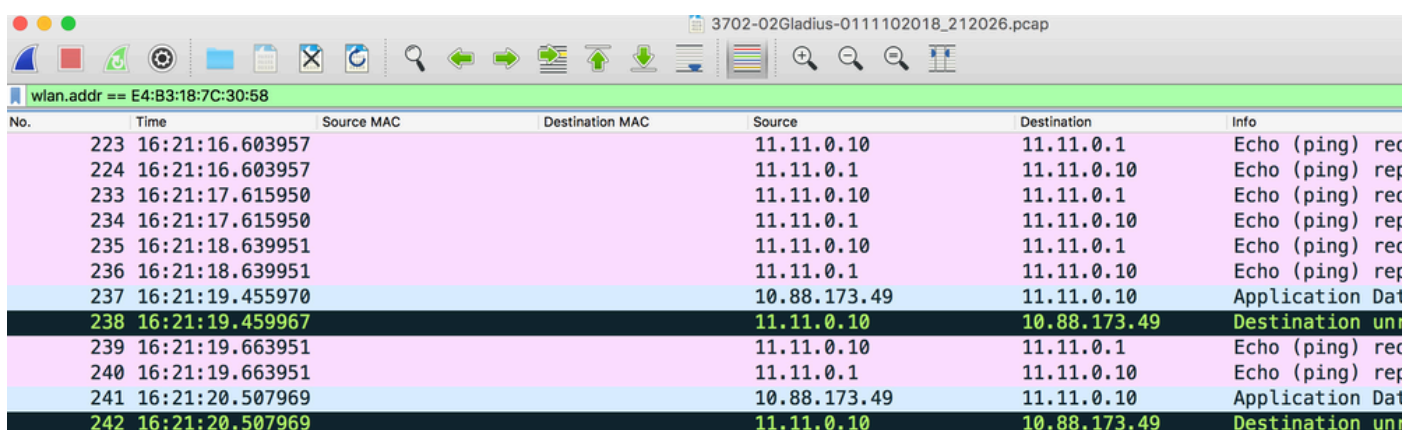

ةحصلا نم ققحتلا

.ةمزحلا طاقتلا ةزيم نيوكت نم ققحتلل رماوألا هذه مادختسإ كنكمي

# show ap status packet-capture

Number of Clients with packet capture started : 1

Client MAC Duration(secs) Site tag name Capture Mode ------------------------------------------------------------------------ e4b3.187c.3058 600 default-site-tag auto

# show ap status packet-capture detailed e4b3.187c.3058

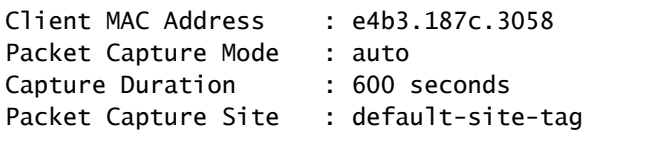

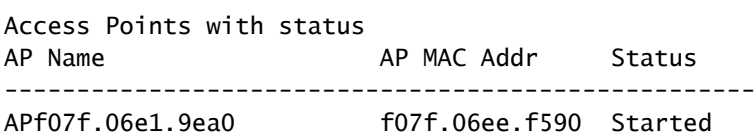

### اهحالصإو ءاطخألا فاشكتسا

:اهحالصإو ةزيملا هذه ءاطخأ فاشكتسال تاوطخلا هذه مدختسأ

.ءاطخألا حيحصت طرش نيكمت 1. ةوطخلا

# set platform software trace wireless chassis active R0 wncmgrd all-modules debug

.كولسلا جاتنإ ةداعإ 2. ةوطخلا

تقولا يف تالجسلا بقعت نم نكمتتل مكحتلا ةدحول يلاحلا تقولا نم ققحت 3. ةوطخلا .بسانملا

# show clock

.تالجسلا عيمجت 4. ةوطخلا

# show logging process wncmgrd internal | inc ap-packet-capture

.ةيضارتفالا تادادعإلا ىلإ تالجسلا ةلاح نييعتب مق 5. ةوطخلا

# set platform software trace wireless chassis active R0 wncmgrd all-modules notice

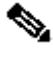

عاجرإ ،اهحالصإو ءاطخالا فاشكتسال لمع ةسلج دعب ،ةياغلل مهملا نم :ةظحالم .ةيرورض ريغ تالجس ءاشنإ بنجتل تالجسلا تايوتسم

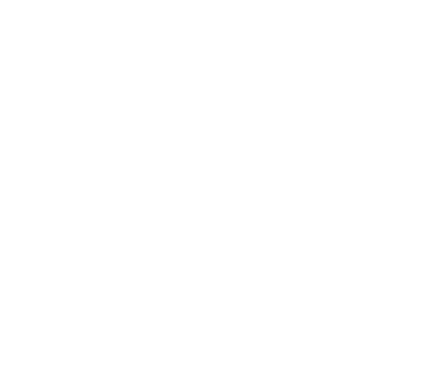

ةمجرتلا هذه لوح

ةي الآلال تاين تان تان تان ان الماساب دنت الأمانية عام الثانية التالية تم ملابات أولان أعيمته من معت $\cup$  معدد عامل من من ميدة تاريما $\cup$ والم ميدين في عيمرية أن على مي امك ققيقا الأفال المعان المعالم في الأقال في الأفاق التي توكير المالم الما Cisco يلخت .فرتحم مجرتم اهمدقي يتلا ةيفارتحالا ةمجرتلا عم لاحلا وه ىل| اًمئاد عوجرلاب يصوُتو تامجرتلl مذه ققد نع امتيلوئسم Systems ارامستناه انالانهاني إنهاني للسابلة طربة متوقيا.